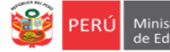

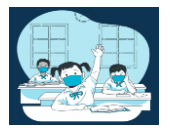

## **INSTRUCTIVO PARA EL REGISTRO DEL MÓDULO DE VACANTES 2022 EN IIEE PÚBLICAS DE EBR DE LIMA METROPOLITANA**

**El presente instructivo es para guiar a los directores de EBR de IIEE de gestión pública directa, en el registro del módulo de vacantes 2022 en la plataforma mundo IE (http://mundoie.drelm.gob.pe/).**

### **1. ACCESO AL SISTEMA**

PASO 1. En la barra de direcciones registre el siguiente link: http://mundoie.drelm.gob.pe/

### **PASO 2.** Registre

**En Usuario:** Su código de local.

### **En Contraseña:**

Registre la contraseña que generó para acceder a la plataforma Mundo IE.

Luego haga clic en **Ingresar**.

**Nota:** En caso no recuerde su contraseña, escriba un correo al equipo de Estadística y Monitoreo de su UGEL que se adjunta al final del instructivo.

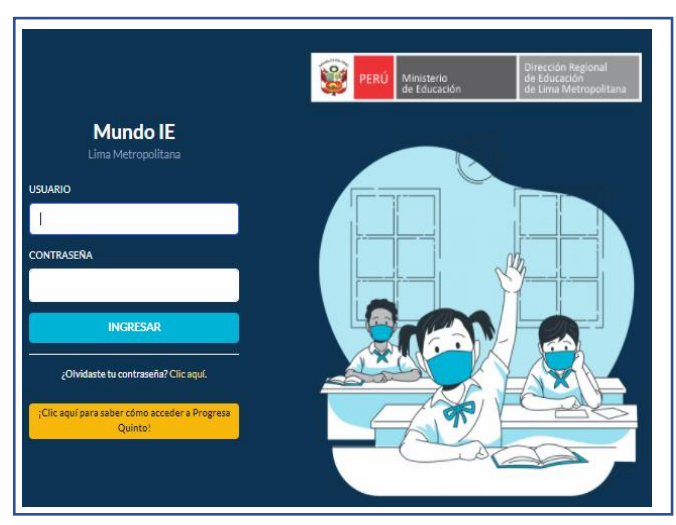

# **I. REGISTRO DEL MÓDULO DE VACANTES 2022**

Para registrar el Módulo de Vacantes 2022 siga los siguienes pasos:

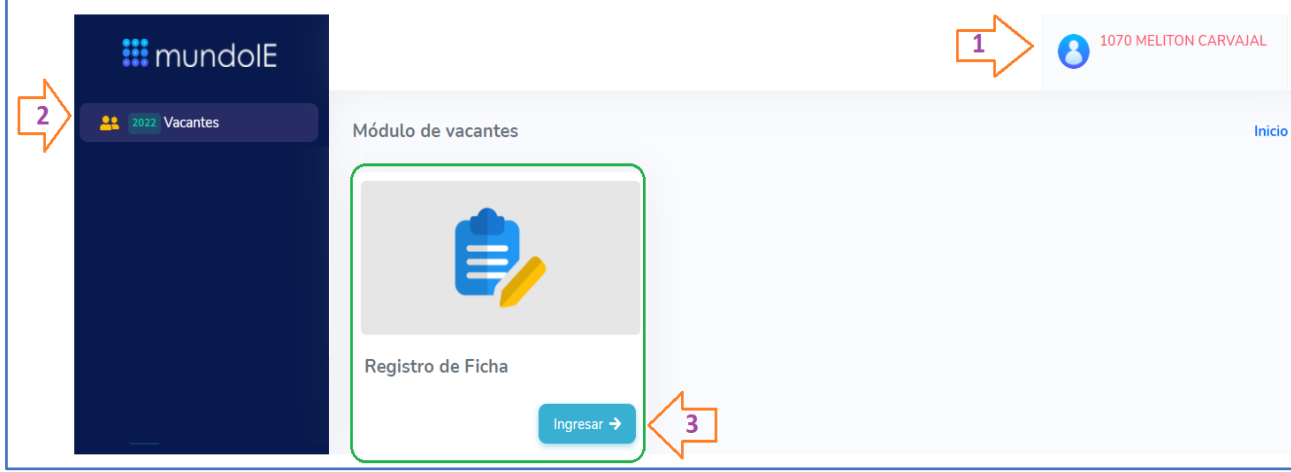

- **(1)** Verifique que aparezcan el nombre/número de su IE.
- **(2)** Haga clic en el módulo Vacantes 2022.
- **(3)** Seguidamente de clic en la opción Registro de Ficha.

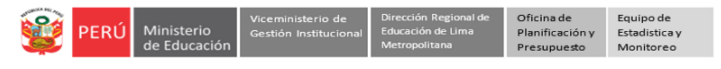

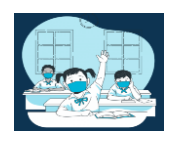

A continuación visualizará el/los niveles que tiene su IE:

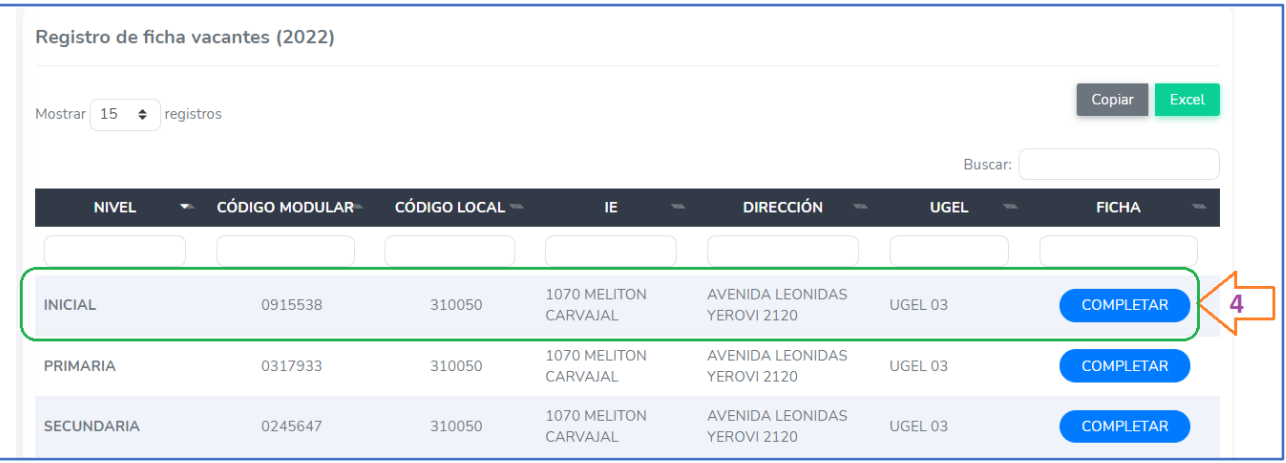

**(4)** Para empezar con el registro de las vacantes de estudiantes de primer ingreso deberá hacer clic en el botón de **COMPLETAR** 

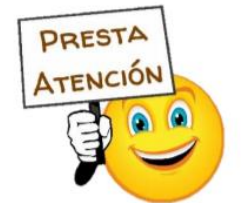

**Recuerde que deberá registrar la información para cada uno de los niveles que tiene su IE.**

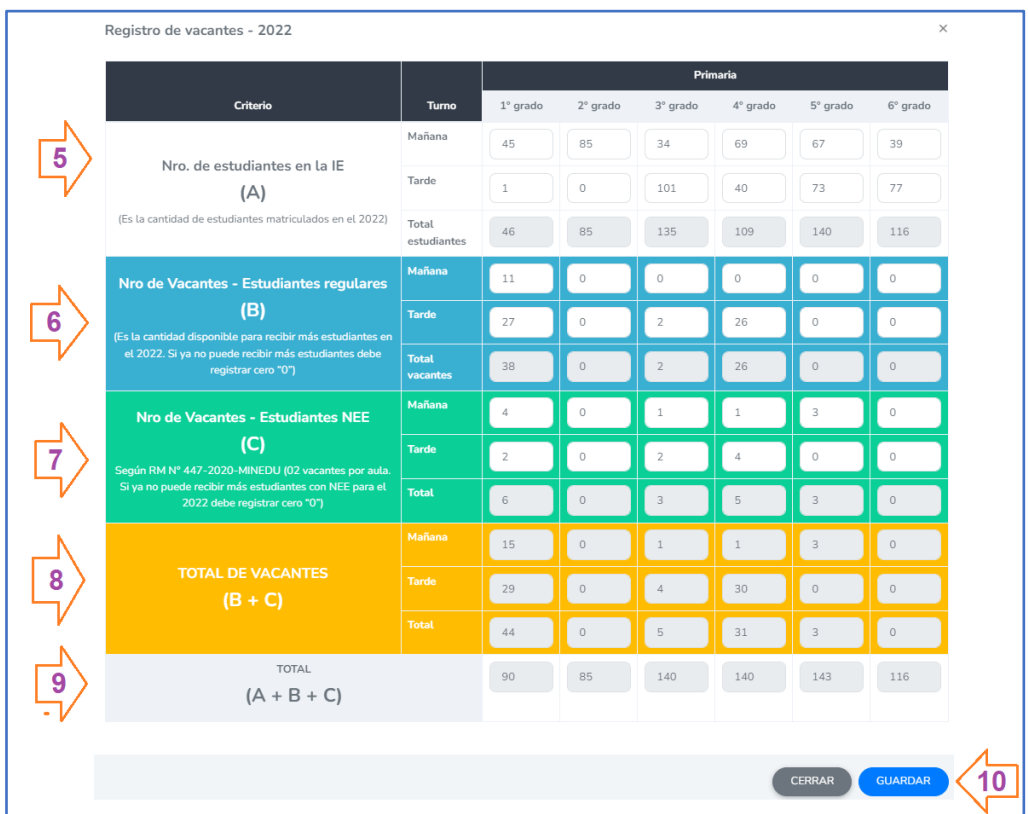

- **(5)** *Número de estudiantes en la IE (A):* En esta sección, deberá registrar **la cantidad de estudiantes matriculados en la IE para el 2022.**
- *(6) Número de Vacantes Regular (B):* Deberá registrar el N° de Vacantes de estudiantes regulares por grado y turno, que aún tiene disponibles para el 2022 en *esta sección NO deberá incluir las vacantes destinadas a estudiantes con NEE.*
- *(7) Número de vacantes para estudiantes con NEE (C) :* Según la RM N°447-2020-MINEDU, se debe priorizar las vacantes para estudiantes con NEE, y la cantidad a considerar por aula es de 02 estudiantes. Aquí usted deberá registrar la cantidad de vacantes para estudiantes con NEE (02) para

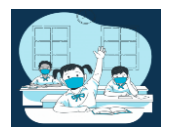

cada una de las secciones que tenga en el grado y turno. Si la IE ya cuenta con estudiantes con NEE en ese grado y turno entonces deberá descontarlos de la cantidad de vacantes para estudiantes con NEE.

- **(8) Total de Vacantes:** Esta sección se cargará automáticamente , y es la cantidad de vacantes 2022 que tiene la IE en cada grado y nivel.
- **(9) Total (A+B+C):** Esa sección se pre cargará, y es el *Total de estudiantes en la IE + el Total de vacantes* **(A+B+C).**
- **(10)** Una vez registrada la información, haga clic en **Guardar.**

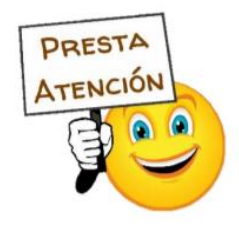

**Si la cantidad de vacantes disponibles es la misma que registró antes del 01 de marzo , solamente deberá dar clic en GUARDAR.**

Una vez registradas las vacantes para todos los grados y turnos, actualice la página con la tecla F5 o el botón de actualizar para que pueda visualizar el botón de v GUARDADO

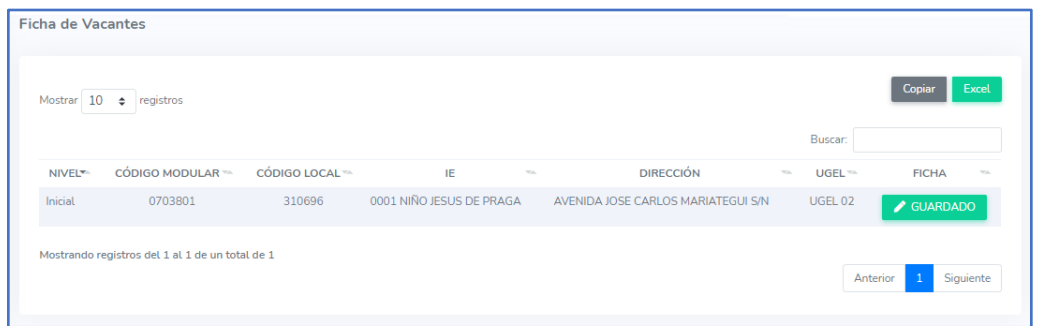

#### **3. CERRAR SESIÓN**

Una vez que registró y/o edito la información cierre su sesión para lo cual haga clic en el nombre de la IE en la parte superior derecha.

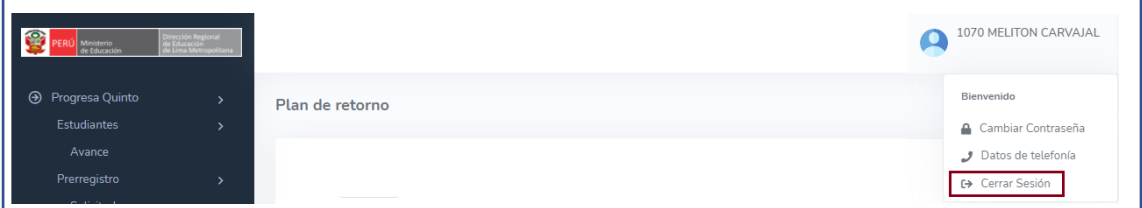

#### **Consultas:**

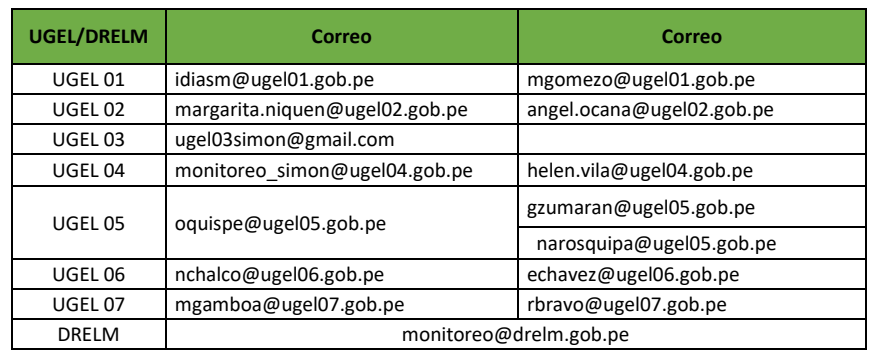

<https://t.me/joinchat/Mi4h5hmq37pj6A92pqYBaw>

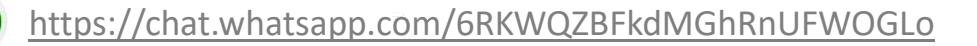